Since 1968

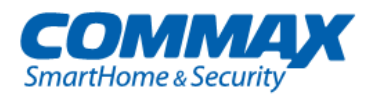

# **Barevný videotelefon CDV-704MA**

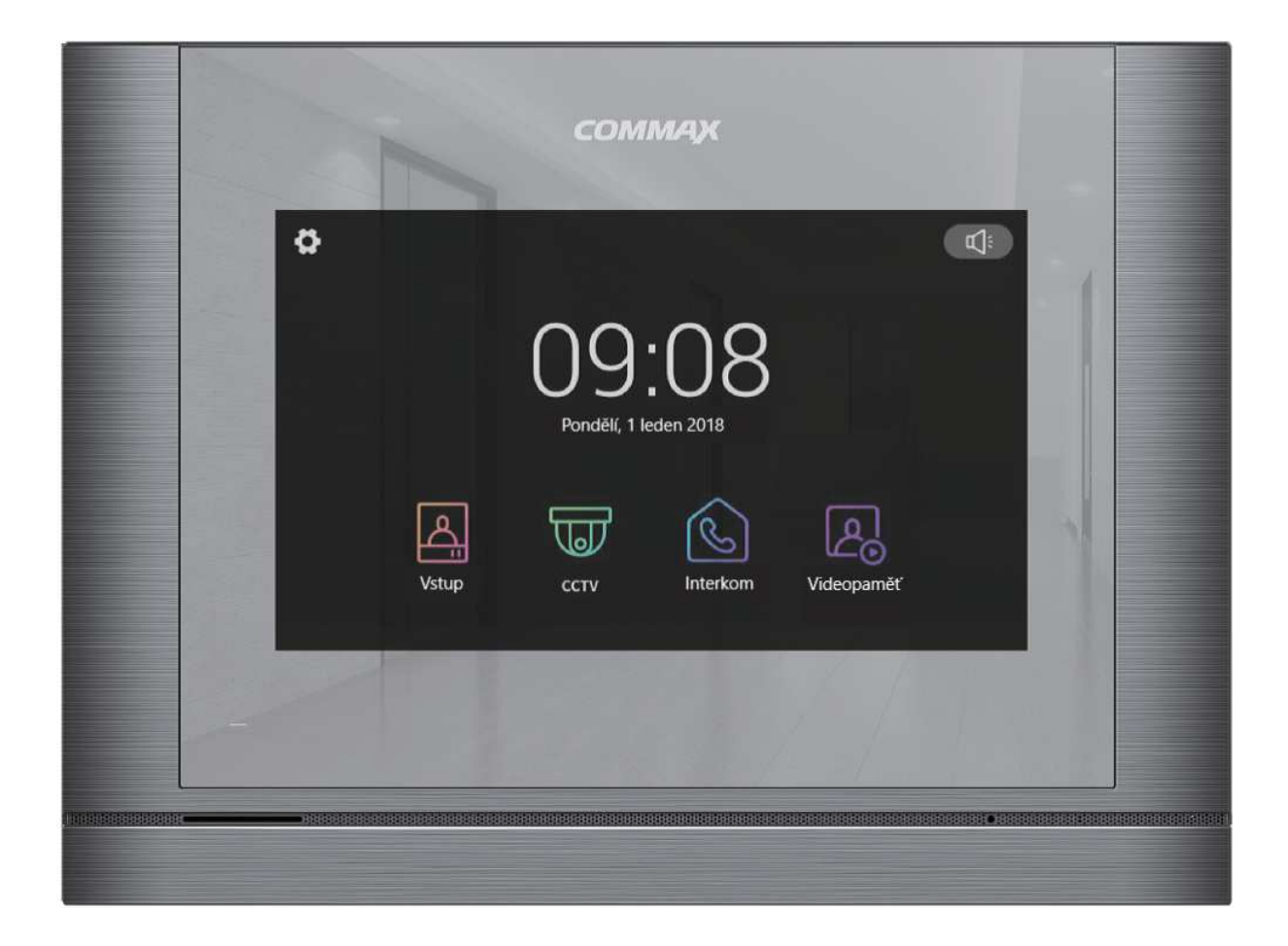

*Instalační manuál Návod k použití* 

Děkujeme, že jste si zakoupili výrobek firmy COMMAX. Před vlastní instalací ověřte, zda máte požadovaný model s odpovídajícím napájením.

### **Důležité poznámky k bezpečnosti**

- 1. Před vlastní instalací pozorně prostudujte všechny sekce instalačního manuálu<br>2. Uschovejte si prosím tento návod pro budoucí použití
- 2. Uschovejte si prosím tento návod pro budoucí použití
- 3. Používejte pouze příslušenství, které je doporučené výrobcem. Jiné než doporučené příslušenství může poškodit produkt a vést ke zrušení záruky
- 4. Při montáži používejte pouze montážní nástroje doporučené výrobcem nebo dodávané spolu s výrobkem.
- 5. Kamera může být napájena pouze z takového zdroje, který vyhovuje podmínkám uvedeným na štítku kamery.

## **Bezpečnostní opatření**

#### **Provoz**

- Před použitím ověřte správnost zapojení a ujistěte se, že používáte vhodný napájecí zdroj.
- Pokud při provozu zpozorujete jakékoliv chyby ve funkci zařízení, přestaňte jej okamžitě používat a kontaktujte svého lokálního prodejce.

#### **Manipulace**

- Nerozebírejte vnitřní část výrobku.
- Zajistěte, aby výrobek nebyl vystaven silným rázům nebo vibracím.
- Při čištění display části zařízení dávejte pozor, abyste jej nepoškrábali nebo na něm nezůstával prach. To může snižovat kvalitu zobrazovaného obrazu.

#### **Instalace a skladování**

- Neinstalujte zařízení v místech, kde mohou být překročeny uvedené teplotní limity.
- Vyvarujte se instalaci ve vlhkém či prašném prostředí.
- Vyvarujte se instalaci v místech se zvýšenou radiací.
- Vyvarujte se instalaci v místech, kde je silné elmag. pole nebo silové rozvody elektřiny.
- Vyvarujte se instalaci v místech se silnými vibracemi.

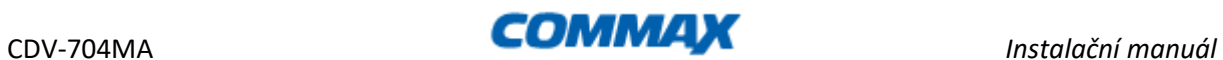

### **Obsah balení**

Kromě samotné jednotky naleznete v balení i nezbytné příslušenství pro její instalaci.

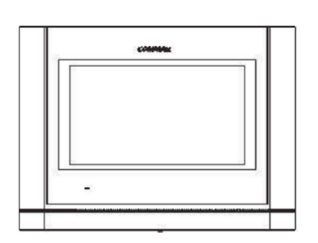

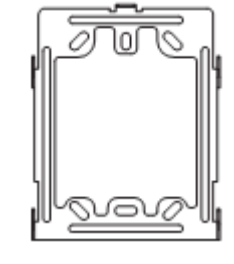

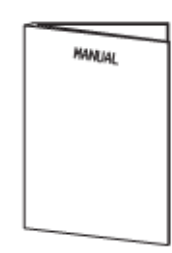

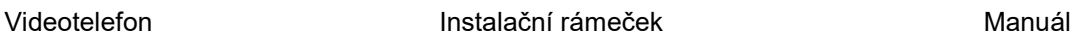

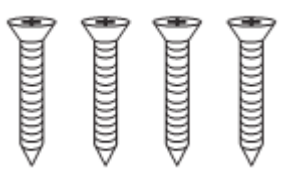

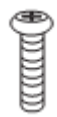

upevnění instalačního Pro upevnění videotelefonu<br>Pro upevnění videotelefonu - 4 konektorem - 4 konektorem - 4 kinstalačnímu rámečku k instalačnímu rámečku

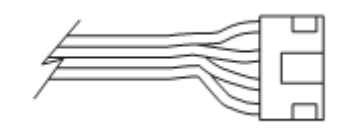

Vruty 4x18mm – 4ks Šroub 3x6mm -1ks Sběrnicový připojovací kabel

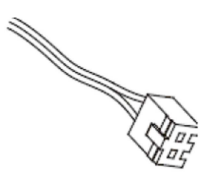

2-pinový propojovací kabel – 2ks

### **Upozornění:**

Součástí příslušenství NENÍ paměťová Micro SD karta!

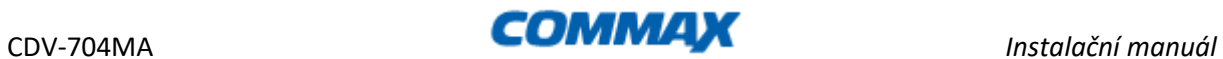

厦

## **Popis přístroje**

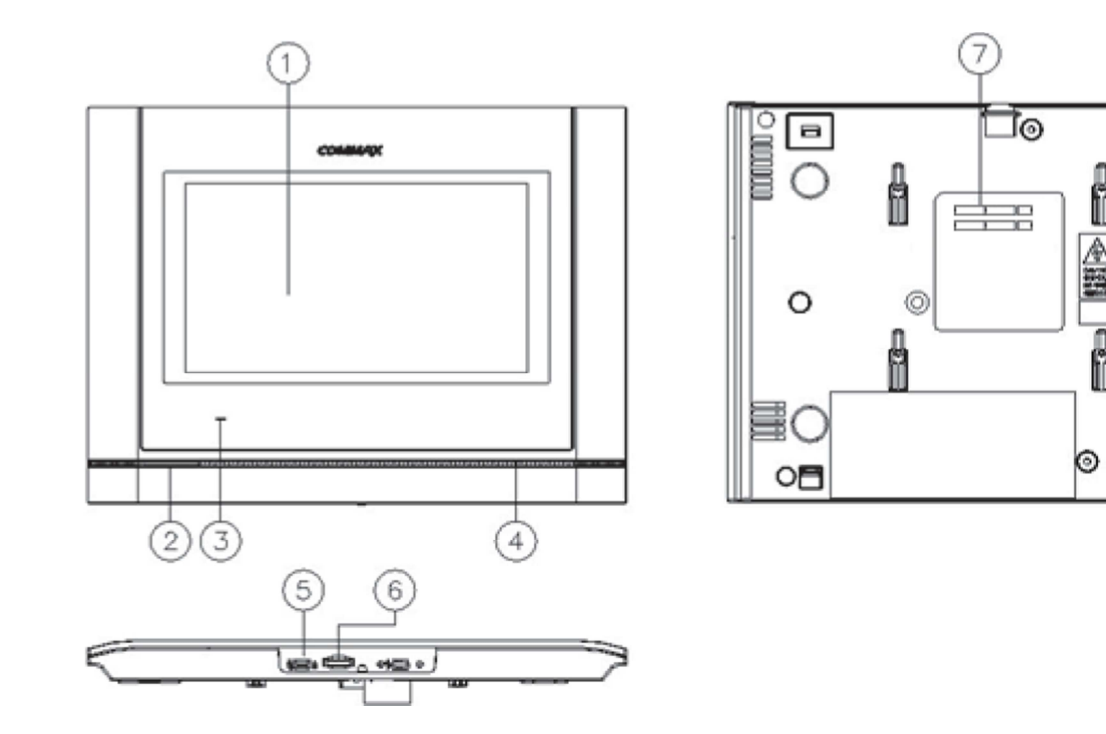

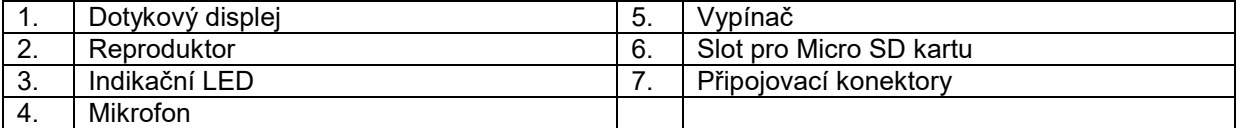

### **Instalace**

#### **Určení místa instalace monitoru**

Zvolte místo pro instalaci přístroje i s ohledem na vedení kabelů. Doporučuje se umístění přístroje cca ve výšce 145-155 cm od podlahy

#### **Montáž kovového držáku monitoru**

Na stanovené místo přiložte držák a naznačte si místa montážních otvorů a vyvrtejte je. Uprostřed držáku je nutno vyvrtat dostatečně velký otvor pro přivedení kabelů k monitoru (kabel od kamery a ostatních přístrojů). Připevněte držák pomocí šroubů, případně použijte hmoždinek.

#### **Připojení kabelů**

Dveřní stanici připojíme k monitoru prostřednictvím 4-pinových konektorů, které jednoduše nasuneme na příslušnou pozici. Jejich správnou orientaci zajišťuje výstupek na boční straně.

#### **Zavěšení monitoru**

Monitor mírně přitlačíme k držáku tak aby výstupky zapadly do oválných děr na zadní straně monitoru. Mírným zatlačením monitoru směrem dolů dojde k jeho upevnění. Monitor se zajistí v této pozici pojistným šroubem dle obrázku .

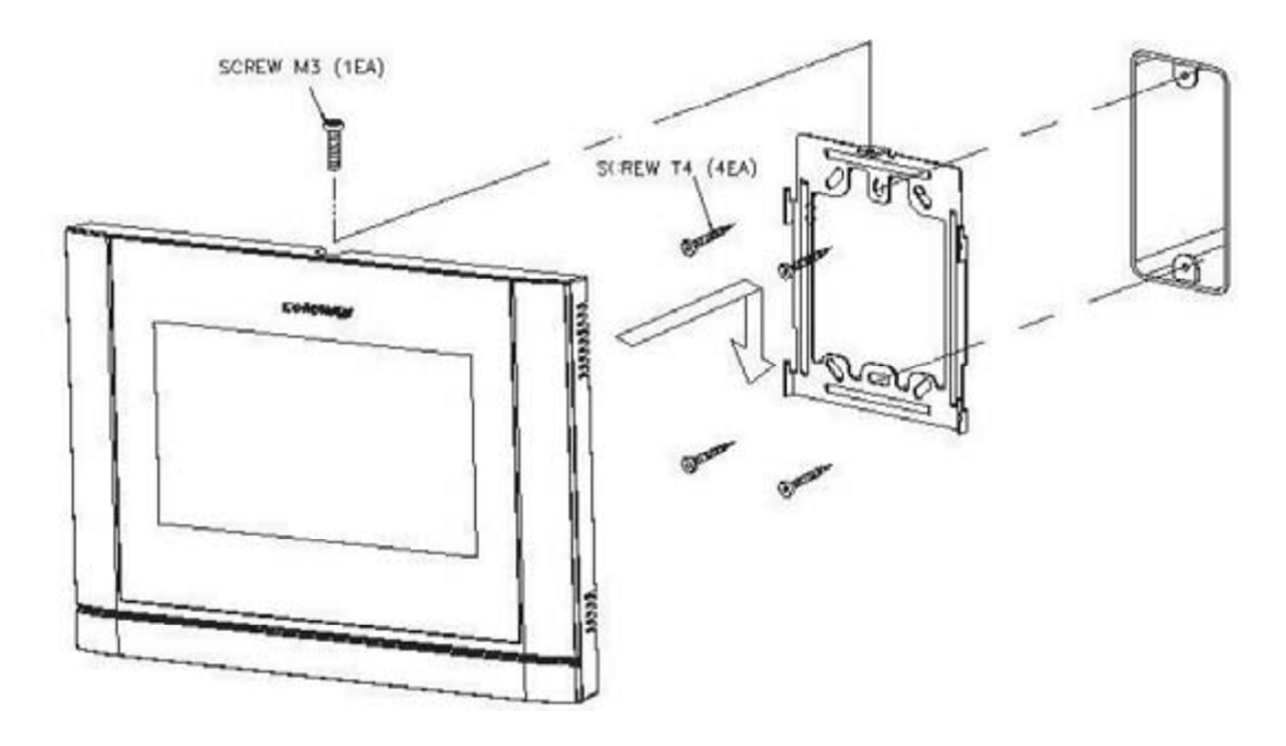

#### **Zapojení přístroje do sítě**

Napájecí přívod zapojte do sítě, která vyhovuje parametrům přístroje 240V/ 50 - 60 Hz. Přívodní napájecí šňůru můžete také podle potřeby ustřihnout na požadovanou délku a vodiče připojit přímo do elektroinstalační krabičky, která může být umístěna přímo za videotelefonem. Tuto úpravu připojení napájení musí vždy provádět odborná instalační firma. Tato úprava napájení nemá vliv na záruku přístroje.

#### **Uvedení monitoru do provozu**

Vypínač zapněte do polohy "**I**". Zapnutý stav je indikován svítící zelenou LED diodou na přední straně videotelefonu

#### **Vypnutí monitoru z provozu**

vypínač přepněte do polohy "**O**", LED dioda zhasne. Tím je přístroj uveden do nečinného stavu. *Poznámka: v případě, že je v jednom systému použit více videotelefonů, tak nesmí být jeden s přístrojů vypnut a ostatní zapnuty (například z důvodu vypnutí vyzvánění). V takovém to případě vy celý systém napracoval korektně.* 

#### **Umístění přístroje**

Přístroj neinstalujte v takovém prostředí, kde by byly vystaveny extrémnímu působení prachu, přímému slunečnímu světlu (nebo jinému silnému zdroji světla), dešti, vlhku nebo teplotám přes 40°C. Nevystavujte přístroj vibracím.

Vyberte místo pro montáž monitoru blízko síťové zásuvky,nebo přívodu napájecího napětí a kde lze jednoduše manipulovat s jeho obslužnými tlačítky.

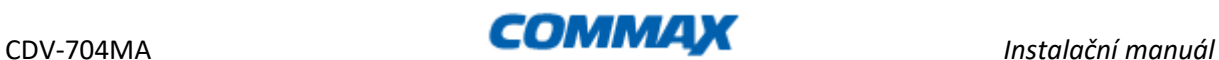

#### **Provedení kabeláže a zapojení systému:**

Kamera a domácí telefon (audiosluchátko) se připojují k monitoru do svorkovnice na zadní straně přístroje prostřednictvím 4 -pinových konektorů s krátkými vodiči, které jsou součástí jejich příslušenství. Pozor při jejich zapojování! Červený vodič musí směřovat směrem k levé straně monitoru! Tyto připojovací kabely se spojí s kabelem vedoucím k danému přístroji (kamera, druhý monitor atd.) pomocí vhodné svorkovnice ukryté poblíž (pod) monitorem.

Zapojení proveďte dle zapojení z obr., které vyhovuje vašim zakoupeným komponentům. Propojovací vodič není součástí dodávky. Pro propojení jednotlivých částí používejte kabel dle tabulky. **Stínění kabelu je nutno připojit na vodič.č.2 - GND.** 

V tabulce je popsán smysl a barva vodičů propojovacího kabelu.

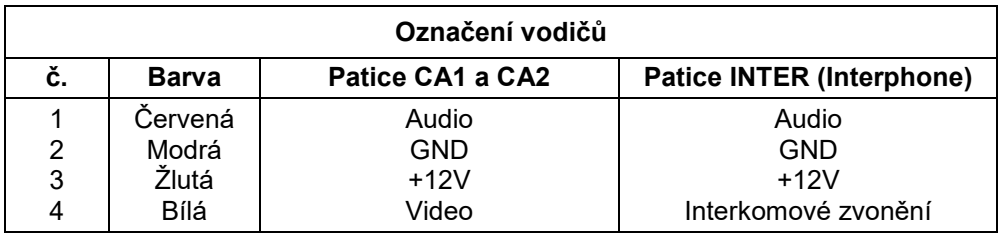

#### **Kabeláž:**

Všechny systémy domácích telefonu a videotelefonu značky Commax doporučujeme propojovat datovým kabelem typu UTP Cat 5E (popřípadě vyšší třídou datových kabelů). Při použití standartního datového kabelu UTP Cat 5e je možno propojit přístroje až na vzdálenost 80m. Touto vzdáleností je myšlena dálka kabeláže od dveřní stanice k nejvzdálenějšímu videotelefonu. V případě požadavků propojení systému na delší, vzdálenost kontaktujte technickou podporu produktů Commax (viz níže). Vyvarujte se se souběžného vedení propojovacího kabelu se silovým vedením 230Vac. Doporučený způsob zapojení datového kabelu pro propojení produktů Commax:

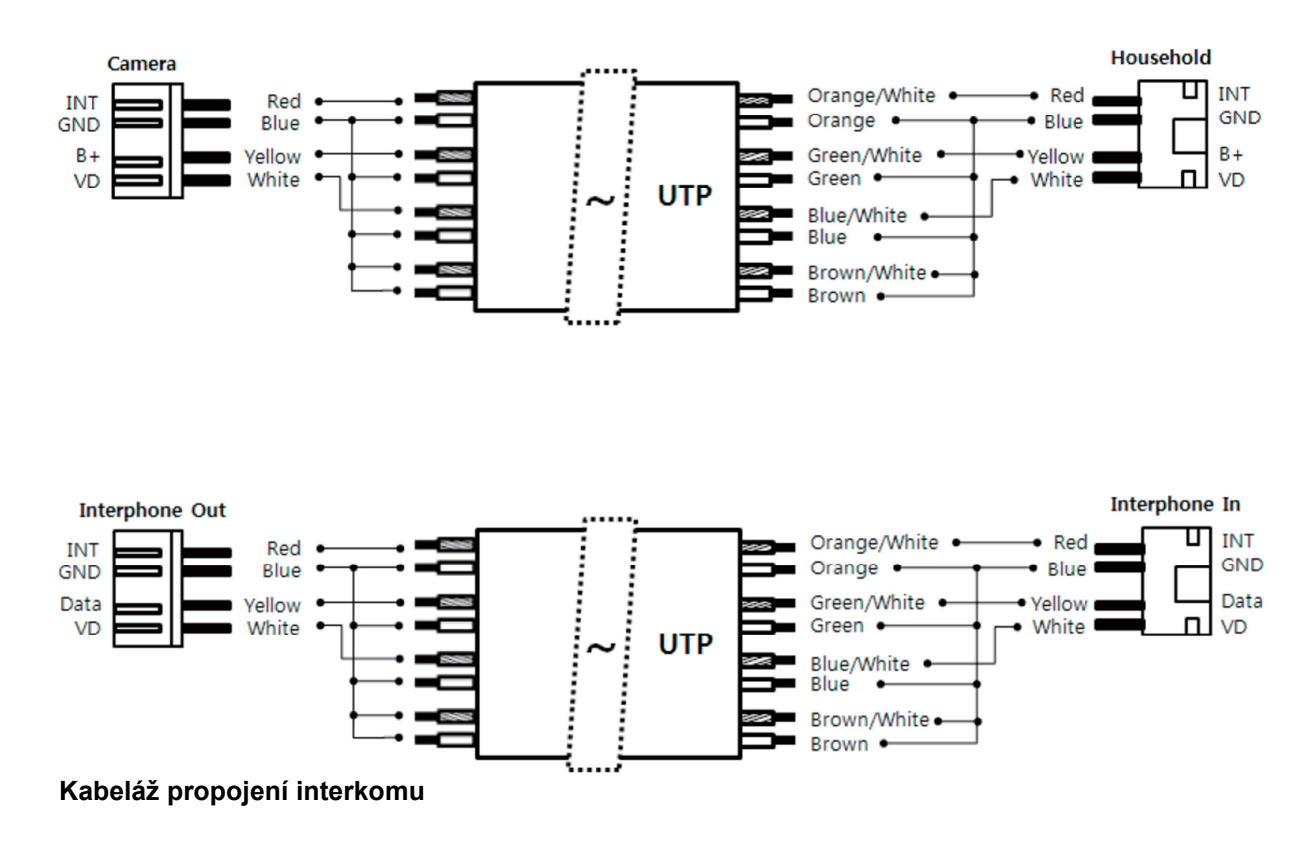

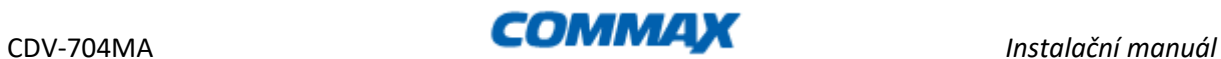

#### **Popis připojovací svorkovnice:**

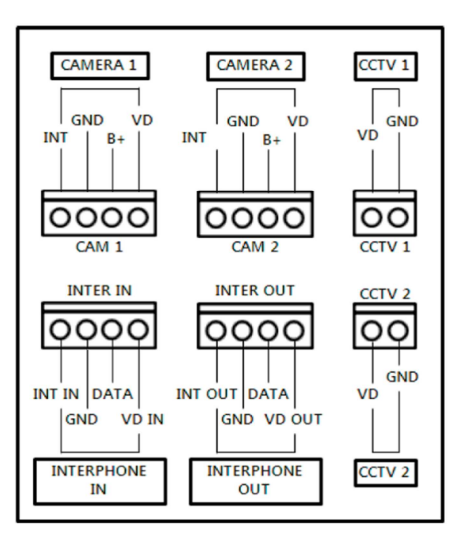

#### **Připojení externí analogové kamery k videotelefonu CDV-704MA:**

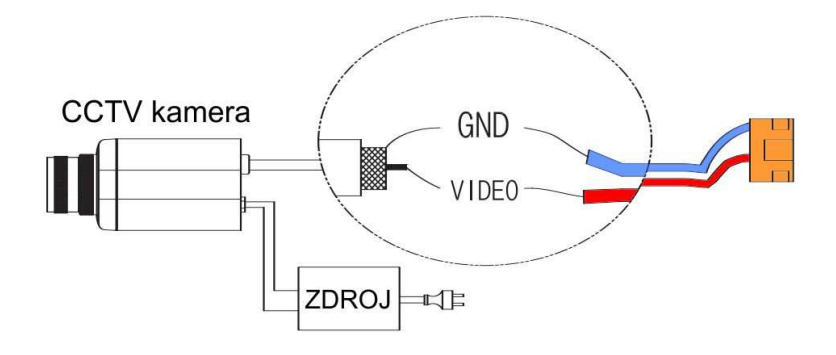

**Poznámka**: Můžete připojit standartní CCTV kameru s CVBS video výstupem (kompozitní videosignál), nebo HD kameru typu AHD s rozlišením 1,3 Mpix. Tyto kamery můžete připojit pomocí koaxiálního kabelu, nebo UTP kabelu CAT5E a vyšší. Při použití UTP kabelu je možné pro snadnější instalaci využít buď přímou konektorovou redukci (např.: BNC-13M), nebo na větší vzdálenosti jakýkoli HD převodník na twistovaný vodič (např.: RX-HD600C)

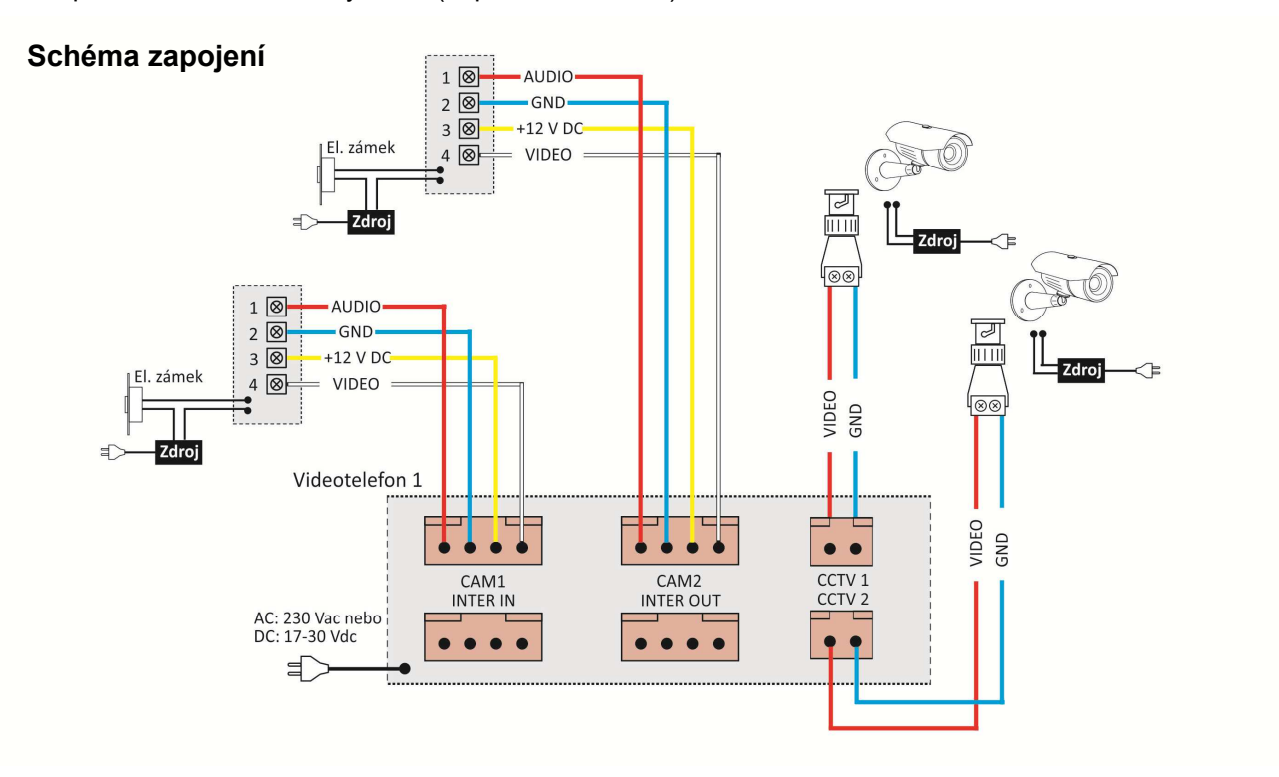

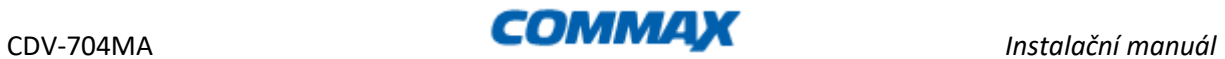

### **Schéma zapojení systému s maximální konfigurací**

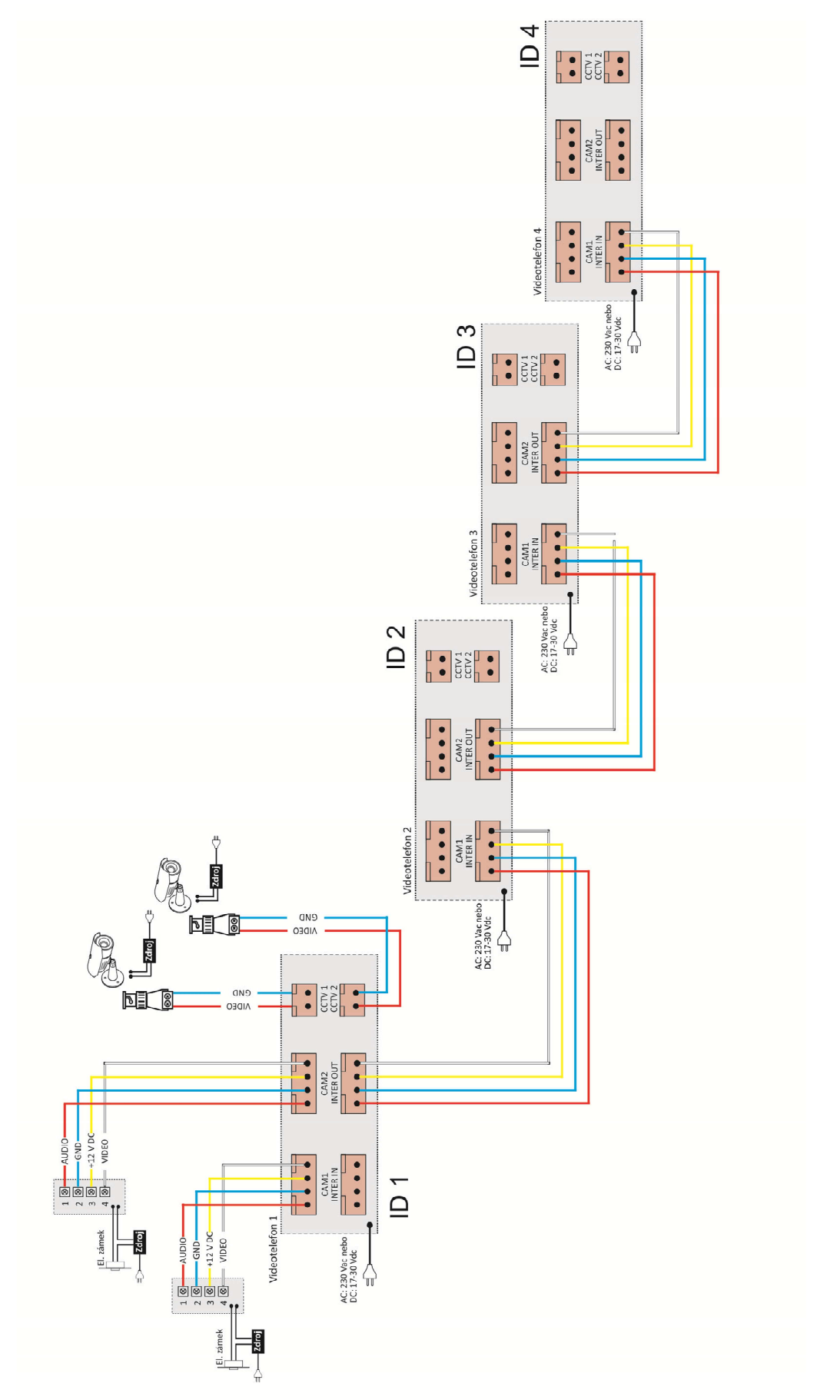

### **Obsluha**

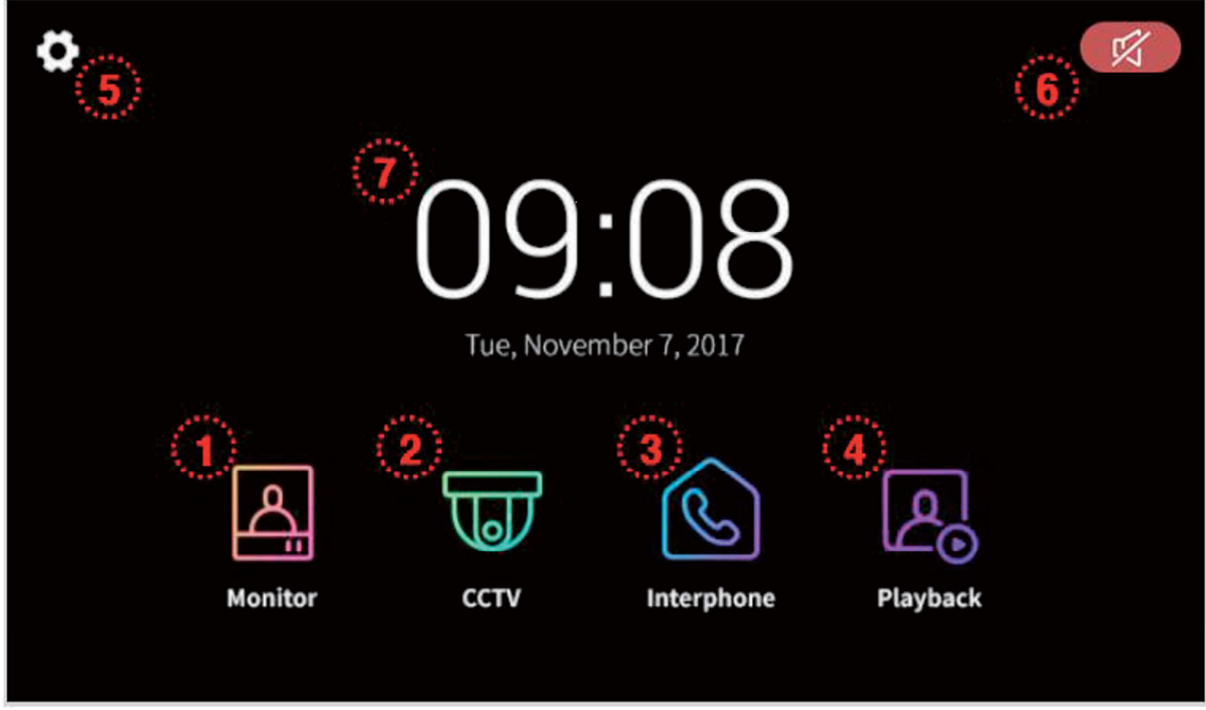

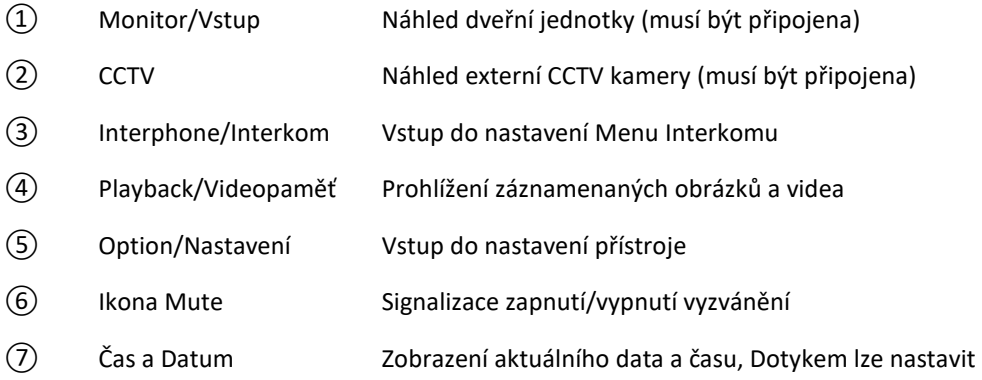

#### **Upozornění:**

Nejprve nastavte správný datum a čas, pokud nebudou nastaveny, může vzniknout problém při prohlížení zaznamenaných obrázků a videa.

Při zmáčknutí tlačítka na dveřní stanici, nebo zmáčknutí tlačítka "Monitor/Vstup" se zobrazí obraz. Zobrazení na obrazovce bude po dobu 30 sekund

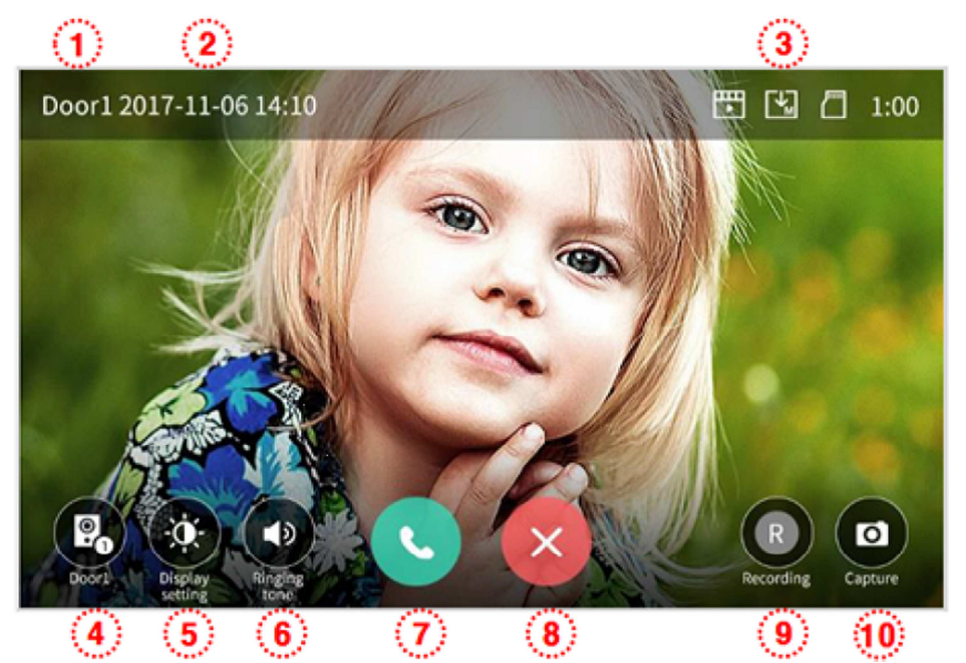

 $\Omega$ 

Zobrazená dveřní stanice

- ② Aktuální datum a čas
- ③ Zobrazení ikon detekce a záznamu obrazu

Detaily Ikon

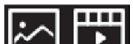

Záznam Obrázků/Videa v režimu detekce pohybu

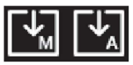

Záznam v režimu Manuál /Auto

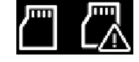

Stav Micro SD karty : Vložena / Paměť plná

- ④ Přepínání zobrazení dveřních kamer. Musí být připojeny
- ⑤ Nastavení obrazu

Ostrost/ Jas/ Barva - nastavení je k dispozici po stisknutí tlačítka

 Hodnoty nastavení jsou v rozsahu od 0 do 100. Inicializace obrazu na původní hodnotu se provede stisknutím tlačítka v pravém horní rohu obrazovky pro nastavení obrazu

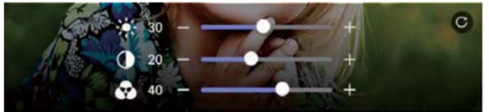

- ⑥ Nastavení hlasitosti přístroje
	- Stisknutím tlačítka nastavte hlasitost
	- Vypnuté vyzvánění "0", Hlasitost reproduktoru "1 3"

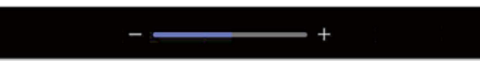

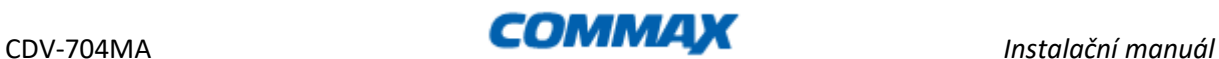

⑦ Navázání komunikace. Po navázání komunikace se tlačítka změní na:

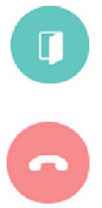

Otevření dveřního zámku

Konec komunikace

Upozornění:

 Dveře lze otevřít až po navázání komunikace, kdy se změní ikona příjmutí hovoru na ikonu otevření dveří

- ⑧ Ukončení (odmítnutí ) hovoru
- ⑨ Záznam videosekvence

 Stisknutím tohoto tlačítka provedete záznam videosekvence. ( pokud máte nastaveno automatické ukládání videosekvencí, záznam se provede automaticky)

 Přístroj zaznamená 90 sekund záznamu na hovor (30 sekund zvonění + 60 sekund komunikace)

 Při záznamu sezobrazí níže uvedená ikona a v pravém horním rohu obrazovky se zobrazí zbývající čas záznamu.

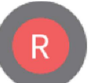

Zastavení záznamu provedete stlačením této ikony

⑩ Ukládání obrázku

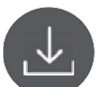

Stlačením této ikony provedete uložení obrázku do paměti přístroje

### **Provoz s více monitory**

- ① pokud je připojeno více monitorů na jednu sběrnici, dojde při stlačení tlačítka na dveřní stanici k vyzvonění všech připojených monitorů. Maximální doba aktivace monitoru je 30 sekund.
- ② Pokud dojde k navázání komunikace s dveřní jednotkou na jednom monitoru, komunikace ostatních připojených monitorů bude ukončena. Funkce Monitor, CCTV a Intekom bude na těchto monitorech blokována.
- ③ Stiskem tlačítka otevření dveří dojde k sepnutí relé ve dveřní stanici. Maximální doba komunikace je nastavena na 60 sekund.
- ④ Stisknutím tlačítka pro ukončení komunikace se monitor přepne na domovskou obrazovku a tím budou dostupné funkce Monitor, CCTV a Interkom.

### **CCTV přídavné kamery**

- Pokud stisknete na domovské obrazovce Ikonu CCTV, zobrazí se připojené externí kamery
- Obraz bude na monitoru po maximální dobu 60 sekund.
- Video lze ukládat na vloženou Micro SD kartu
- Lze zobrazit vždy pouze na jednom monitoru

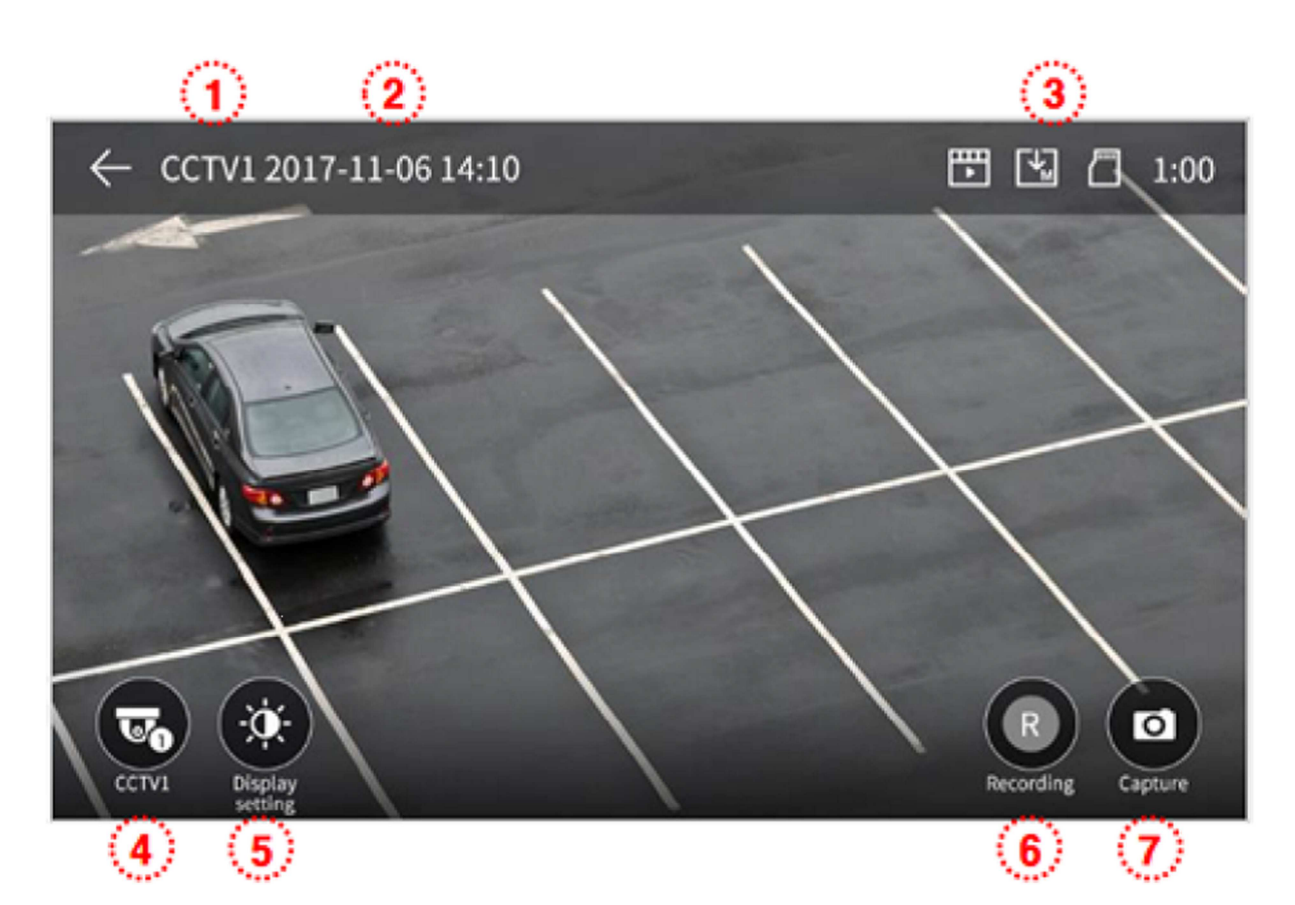

- ① Obraz z aktuální kamery
- ② Aktuální datum a čas
- ③ Zobrazení ikon detekce a záznamu obrazu
- ④ Přepínání CCTV přídavných kamer. Tuto funkci lze použít pouze pokud jsou připojeny 2 externí CCTV kamery
- ⑤ Nastavení obrazu

Ostrost/ Jas/ Barva - nastavení je k dispozici po stisknutí tlačítka

⑥ Záznam videosekvence

Stisknutím tohoto tlačítka provedete záznam videosekvence z externí kamery

 Přístroj zaznamená 90 sekund záznamu na hovor (30 sekund zvonění + 60 sekund komunikace)

 Při záznamu se zobrazí níže uvedená ikona a v pravém horním rohu obrazovky a také se zobrazí zbývající čas záznamu.

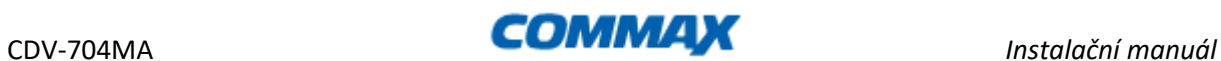

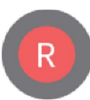

Zastavení záznamu provedete stlačením této ikony

⑦ Ukládání obrázku

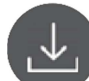

Stlačením této ikony provedete uložení obrázku do paměti přístroje

#### **Upozornění:**

Ukládat videosekvence lze jen pokud je vložena paměťová Micro SD karta Pokud není vložena Micro SD karta, lze do paměti přístroje uložit max 50 obrázků Vypněte monitor, vložte Mocro SD kartu a poté monitor zapněte, tím dojde k jejímu správnému načtení Snímky a videosekvence jsou uloženy na kartě v adresáři [backup| folder] a lze je prohlížet na PC Můžete kontrolovat datum, zdroj záznamu, způsob ukládání a typ souboru s názvy souborů:

 Kamera (D1, D2, C1, C2) / Manuál (0), Auto (1) / 0 (ověřený soubor), 1 (nový soubor) Množství videozáznámů je omezeno velikostí Micro SD karty

### **Adresné Interkomové volání**

Pokud stisknete na úvodní obrazovce tlačítko Interkom, zobrazí se následující obrazovka

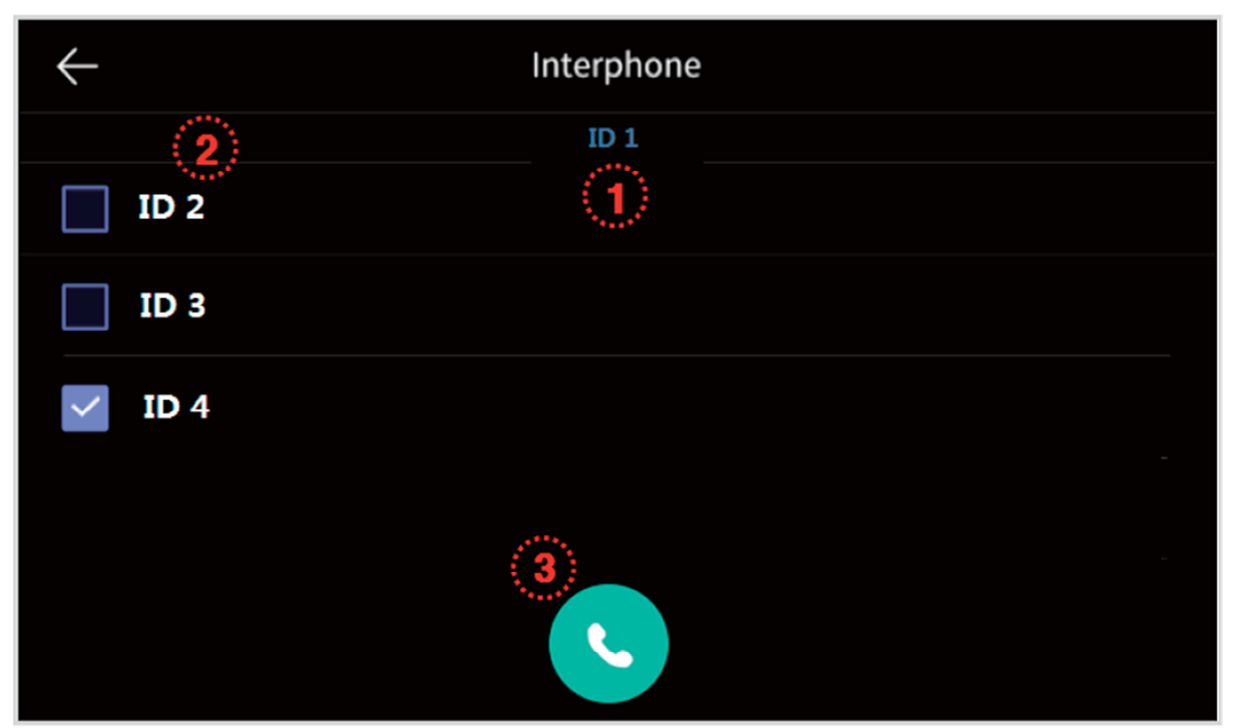

**Funkci nelze použít, pokud máte zapojen pouze jeden monitor** 

- $\Omega$  Nastavená ID Interkomová adresa (v českém jazyce zobrazeno jako "adresa x)
- ② Výběr volaného Interkomu. Je možný jednotlivý i skupinový výběr (v českém jazyce zobrazeno jako "adresa x)
- ③ Zahájení interkomového volání na vybranou adresu (vybrané adresy)
	- Po výběru adres na které chcete volat a stisku tlačítka pro volání na výše uvedené obrazovce se zobrazí obrazovka a začne zvonit vybraný monitor
	- Lze použít i Interkomovou komunikaci s více účastníky
	- Videotelefony, na kterých neprobíhá Interkomová komunikace budou mít zobrazenu domovskou obrazovku

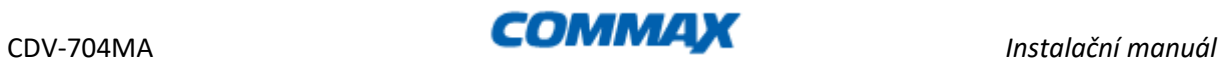

#### **Obrazovka videotelefonu, ze kterého je voláno**

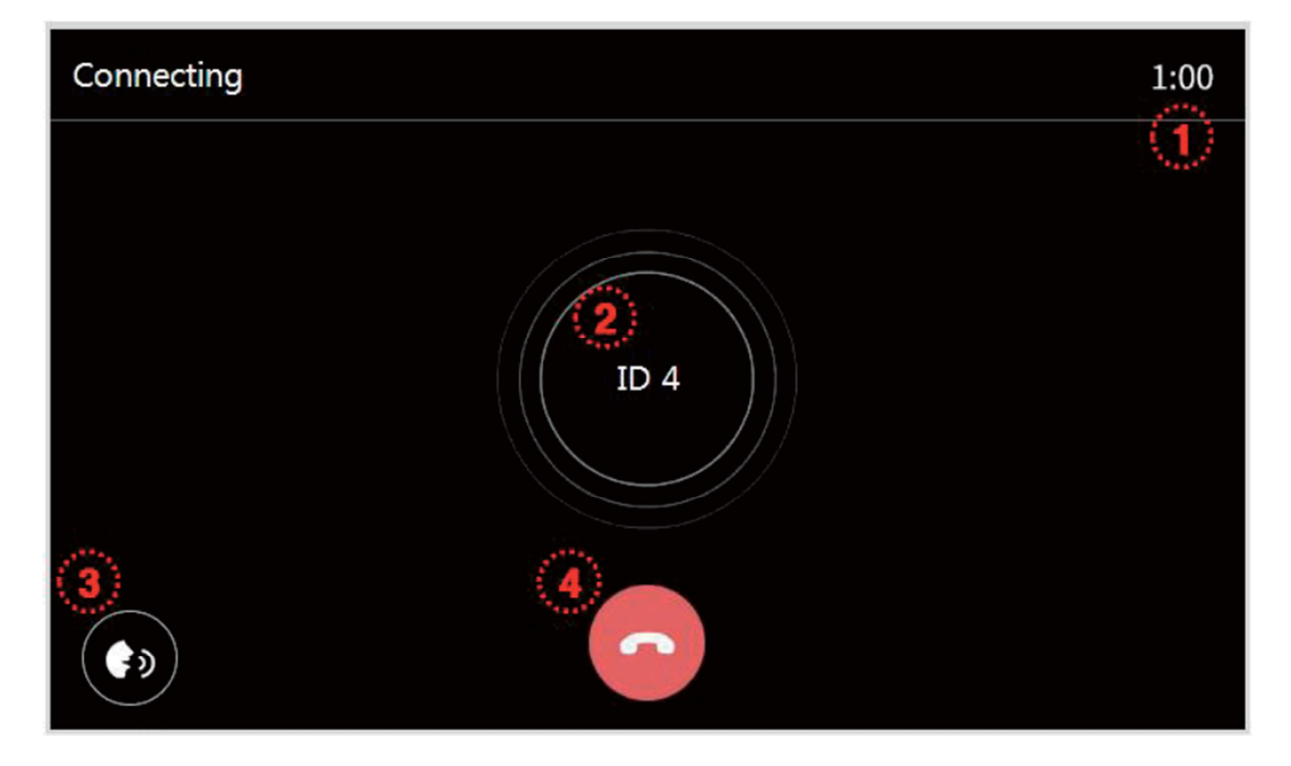

① Volání a doba hovoru

Zobrazuje dobu zvonění a dobu hovoru.

- Zvonění probíhá po dobu Max 30 sekund
- Komunikace probíhá po dobu Max 60 sekund (v případě příjmu hovorů ze všech telefonů se doba hovoru vypočte z posledního připojení k hovoru po dobu 60 sekund
- ② ID číslo (adresa) volaného Videotelefonu. Při volání více Vídeotelefonu jsou zde zobrazena ID čísla
- ③ Nastavení hlasitosti komunikace (krok 1 až 3)
- ④ Ukončení Interkomové komunikace

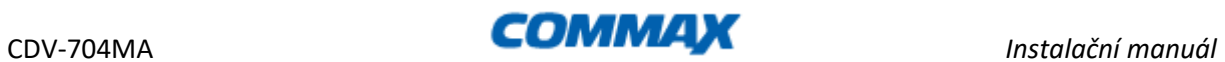

#### **Obrazovka voleného videotelefonu**

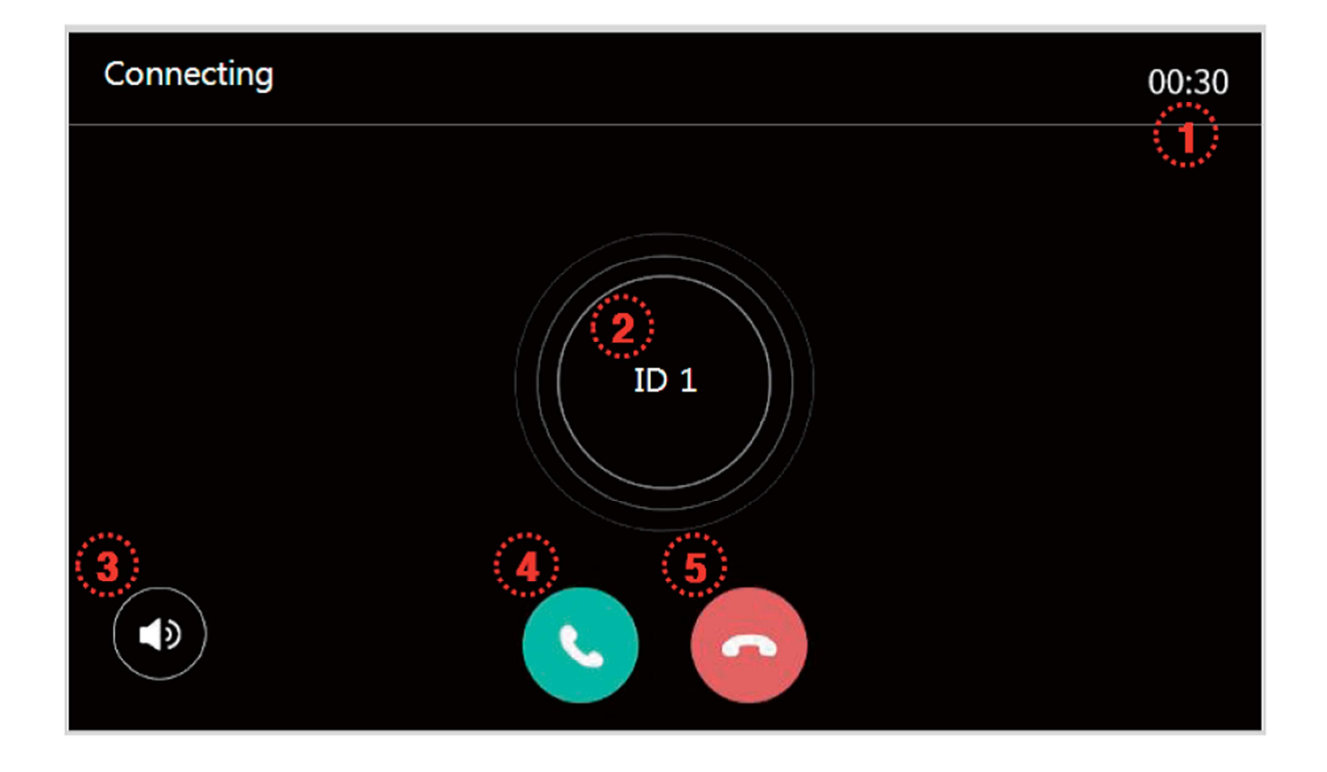

① Volání a doba hovoru

Zobrazuje dobu zvonění a dobu hovoru.

- Zvonění probíhá po dobu Max 30 sekund
- Komunikace probíhá po dobu Max 60 sekund (v případě příjmu hovorů ze všech telefonů se doba hovoru vypočte z posledního připojení k hovoru po dobu 60 sekund
- ② ID číslo volajícího Videotelefonu.
- ③ Nastavení hlasitosti komunikace (krok 1 až 3)
- ④ Zahájení Interkomové komunikace
- ⑤ Ukončení Interkomové komunikace

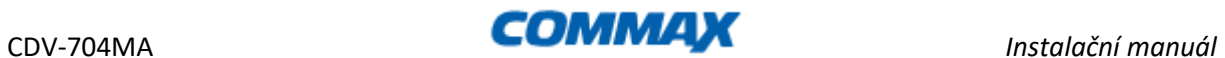

### **Videopaměť**

Pokud stisknete na úvodní obrazovce tlačítko "Playback" (Videopaměť), zobrazí se následující obrazovka

Nelze ukládat videosekvence kratší než 1 vteřinu.

#### **Snímky**

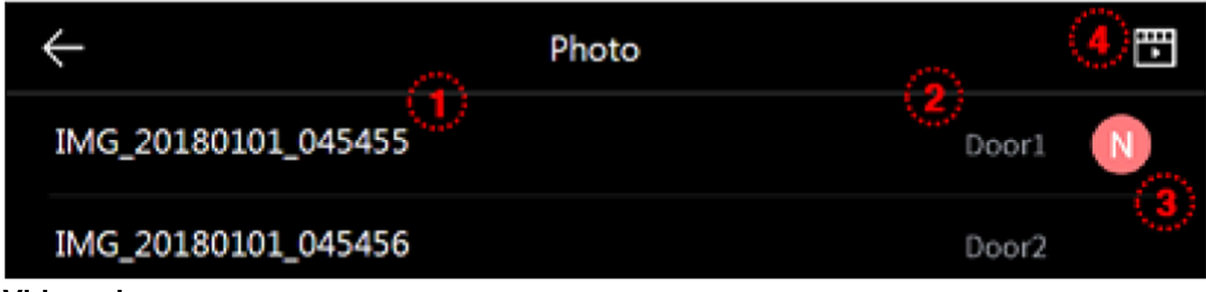

**Videosekvence** 

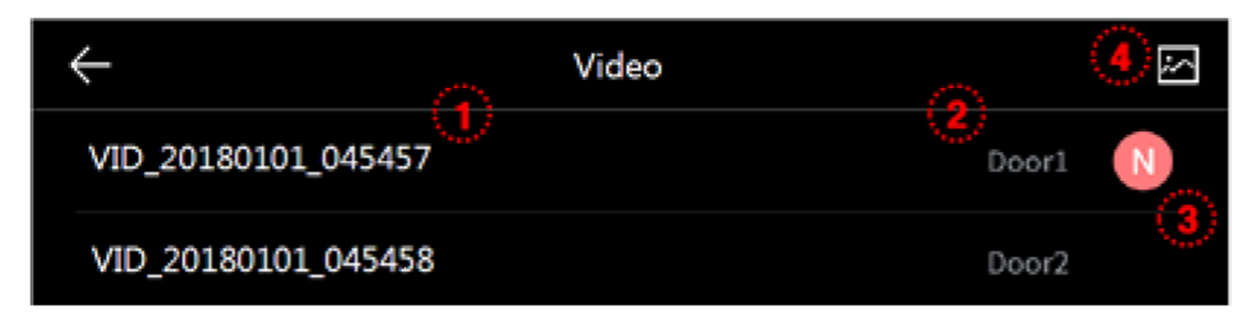

- ① Název souboru, dotykem zobrazí daný záznam
- ② Název zařízení, ze kterého byl záznam pořízen
- ③ Informace o novém záznamu
- ④ Přepínání mezi obrázky a videosekvencemi

#### **Prohlížení snímku**

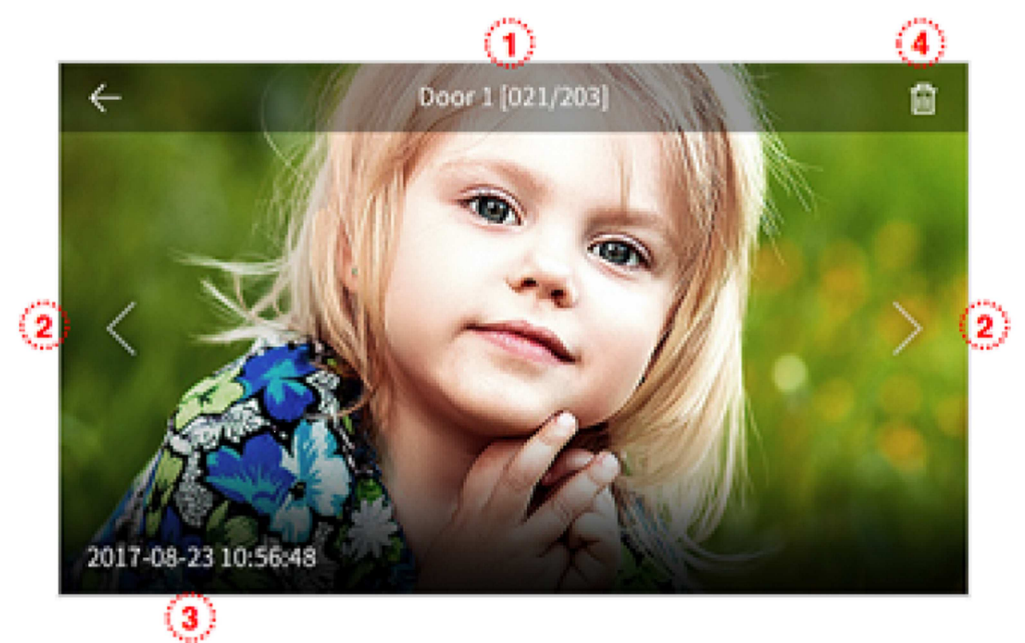

- (1) Zařízení, ze kterého byl snímek pořízen / číslo snímku<br>
(2) Přepínání mezi snímky<br>
(3) Datum a čas pořízení snímku<br>
(4) Odstranění snímku
- Přepínání mezi snímky
- Datum a čas pořízení snímku
- ④ Odstranění snímku

#### **Prohlížení videosekvencí**

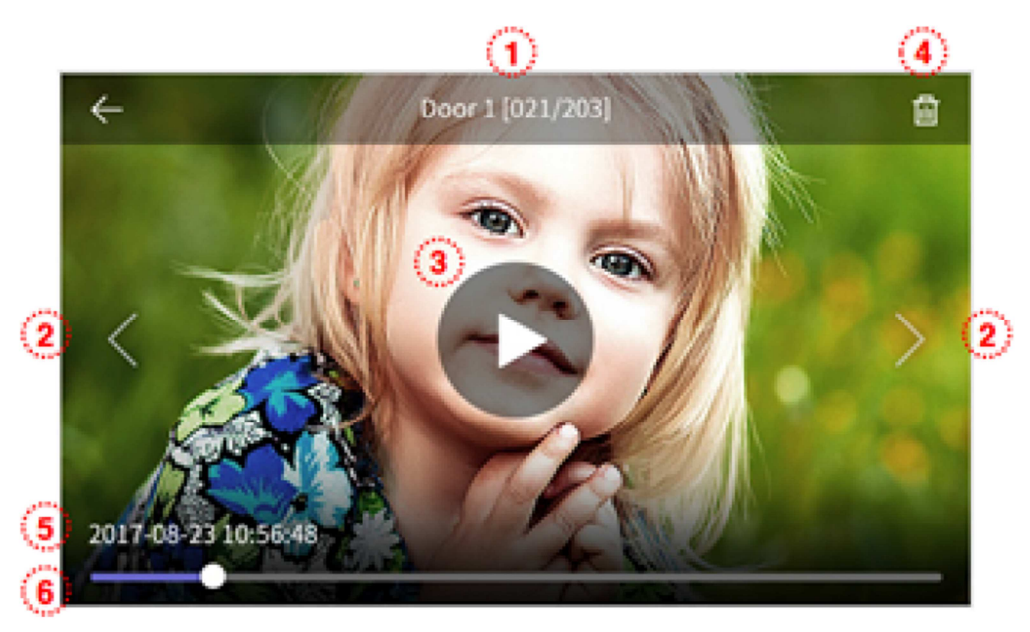

- (1) Zařízení, ze kterého byla videosekvence pořízena / číslo videosekvence<br>
(2) Přepínání mezi videosekvencemi<br>
(3) Spuštění / pozastavení videosekvence<br>
(4) Odstranění videosekvence<br>
(5) Datum a čas pořízení videosekvence
	- Přepínání mezi videosekvenmcemi
- Spuštění / pozastavení videosekvence
- ④ Odstranění videosekvence
- ⑤ Datum a čas pořízení videosekvence
- ⑥ Indikátor průběhu přehrávání

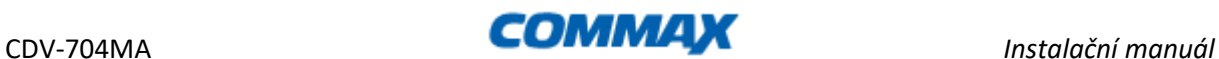

### **Nastavení**

Stlačením tlačítka  $\overline{\binom{0}{2}}$  na úvodní obrazovce, které je umístěno v levém horním rohu se zobrazí následující Menu

Při výběru každé položky se příslušná podřízená položka zobrazí vpravo

Pokud nebude do 30 sekund proveden žádný výběr, přepne se Menu na základní obrazovku

### ① **Nastavení záznamu**

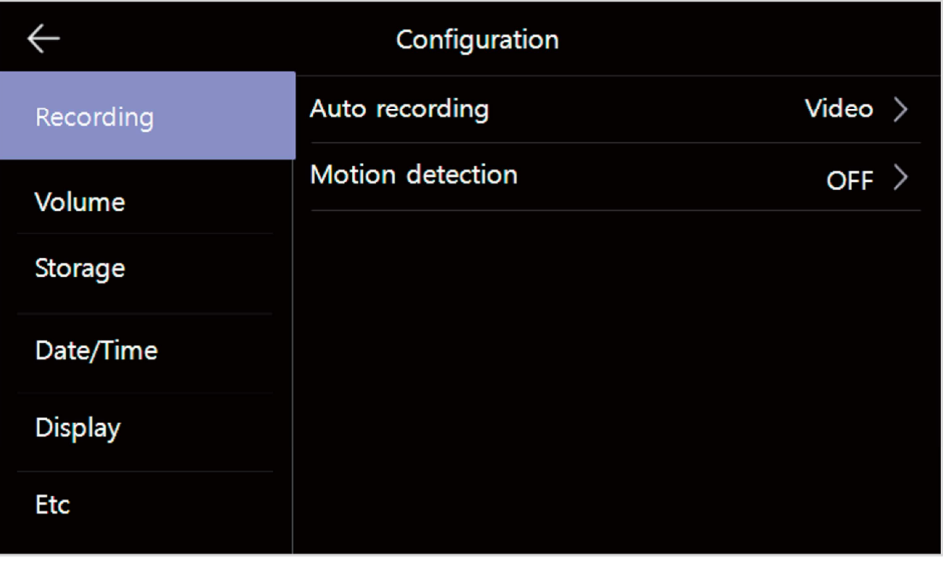

#### **1. Nahrávání /Recording**

- nastavení automatického záznamu Fotka / Video / Vypnuto (pokud není vložena Micro SD paměťová karta nelze provést výběr Video)

- tato funkce je k dispozici pouze při volání z dveřní kamerové jednotky. Fotografie a video nelze ukládat ručně, dokud není spuštěno automatické ukládání

- výběrem OFF je zakázáno automatické ukládání

#### **2. Detekce pohybu / Motion detection**

- nastavení záznamu na základě detekce pohybu (Pouze pro CCTV kamery)
- doporučujeme využívat tuto funkci pouze pokud jsou dveřní stanice umístěny v interiéru, popřípadě pokud má sledovaný prostor vhodnou kompozici. Například déšť, mlha, jakýkoli pohybující se objekt například ve větru atd. je vyhodnocován jako pohyb a je nahráván. To způsobuje velké množství nedůležitých nahrávek umístěných na paměťové kartě a znesnadňuje jejich přehlednost

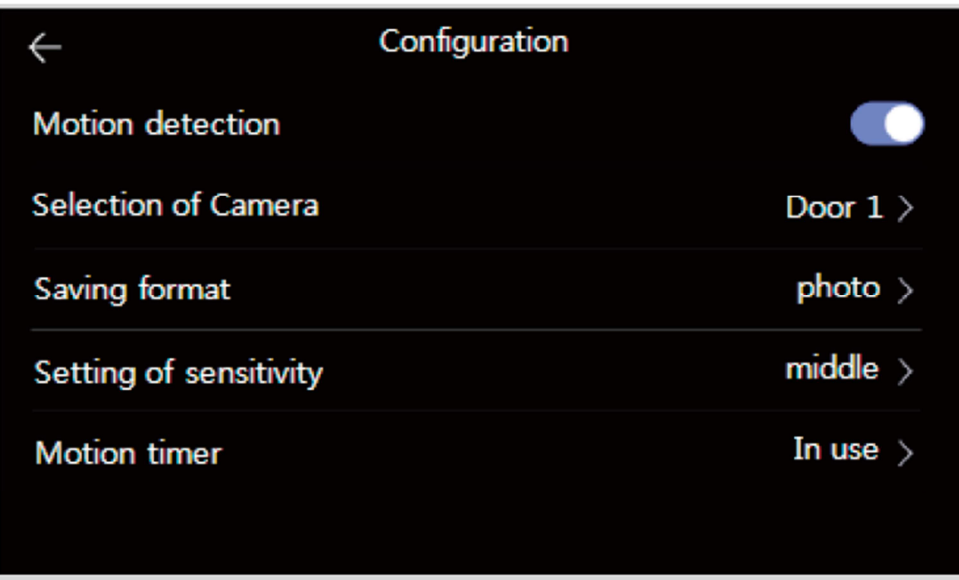

- Povolení / zakázání záznamu na základě detekce pohybu
- Výběr kamery pro monitoring (výběr Dveře 1 / 2, CCTV 1 / 2)
- Formát ukládání ( Foto / Video)
- Citlivost Detekce ( malá / normální / nejvyšší)
- Časovač záznamu automatické detekce pohybu

#### Poznámky:

Při detekci pohybu bude proveden 1 záznam snímku, nebo 10 sekun záznamu videosekvence, následuje 30 vteřin pauza před další detekcí pohybu

LED bliká během ukládání záznamu, po dotyku displeje bude záznam ukončen

Tuto funkci lze nastavit / použít pouze pro monitor nastavený na master. ( ID1)

### ② **Nastaveni Hlasitosti / Volume**

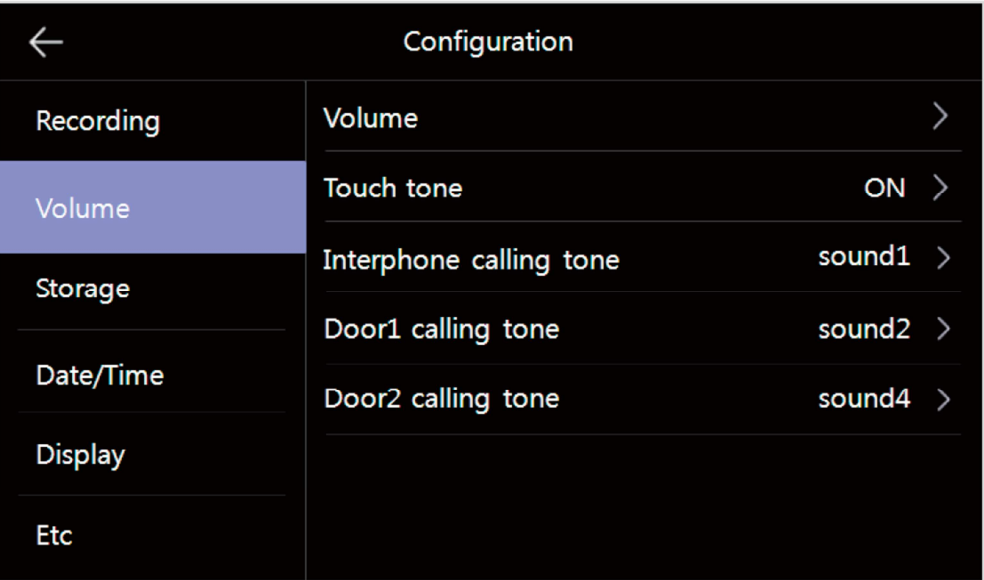

#### **1. Hlasitost / Volume**

- Každé dveřní kamerové jednotce lze nastavit individuální vyzváněcí tón
- hlasitost lze nastavit ve 4 krocích 0 (Umlčení / Mute) až po 3. stupeň

#### **2. Zvuk tlačítek**

- On / Off nastavení zvuku tlačítek

#### **3. Výběr vyzváněcího tónu Interkom, Dveře1 / 2**

- můžete provést výběr vyzváněcího tónu, na výběr je 6 melodií

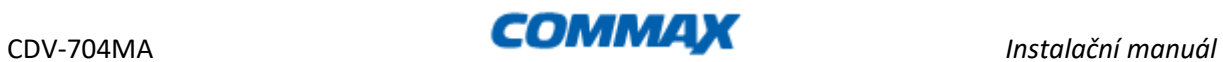

### ③ **Velikost uložiště / Storage**

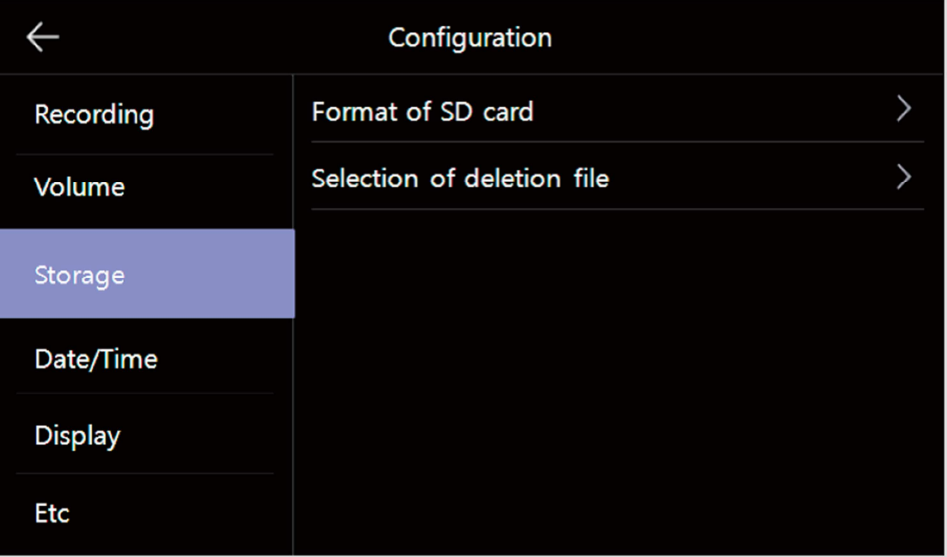

#### **1. Formátování SD karty**

- Inicializace SD karty
- Inicializace / formátování SD karty trvá cca 1 minutu

#### **2. Výběr položek ke smazání**

- smazání zaznamenaných položek
- doba mazání souboru je závislá na jeho velikosti

#### Poznámky:

Není k dispozici při přijímání hovoru při inicializaci sd karty ani při mazání uložených souborů.

Zahájené formátování SD karty Nelze zastavit

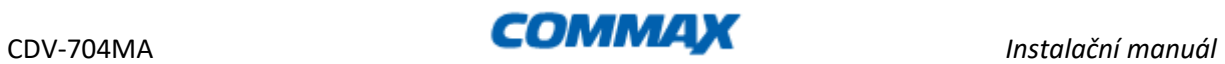

### ④ **Datum / Čas**

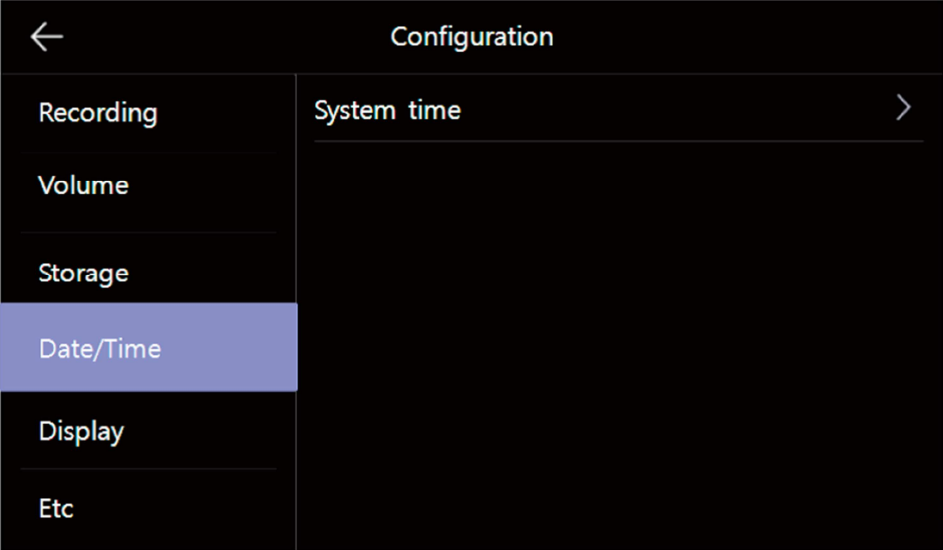

#### **1. Systémový čas**

- Nastavení Datumu a systémového času
- Nastavení lze provést přímo z hlavní obrazovky, dotykem na čas

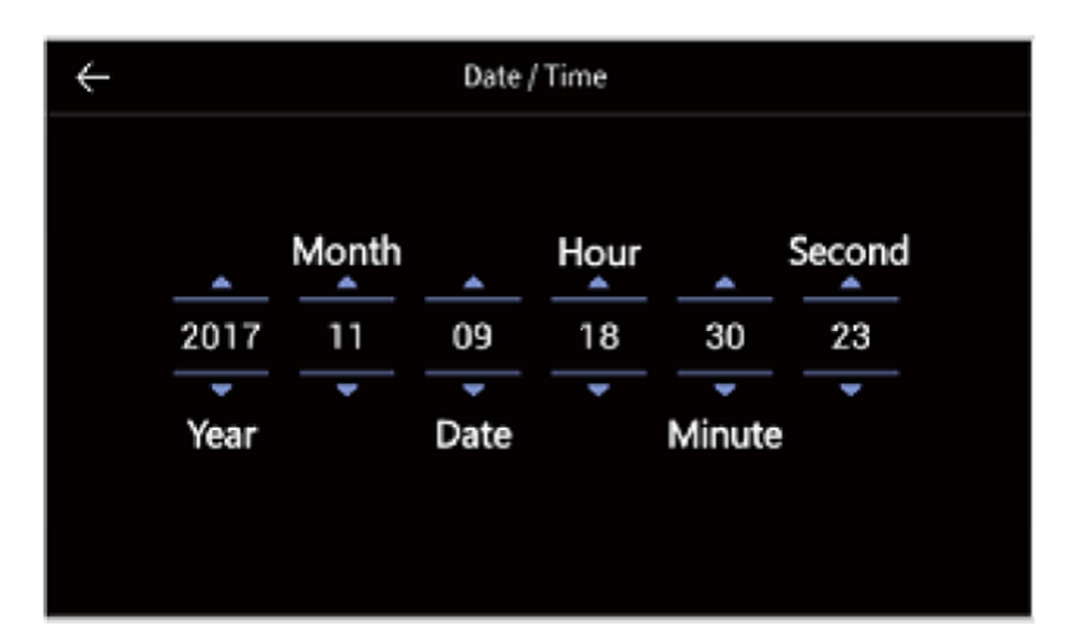

#### ⑤ **Obrazovka / Display**

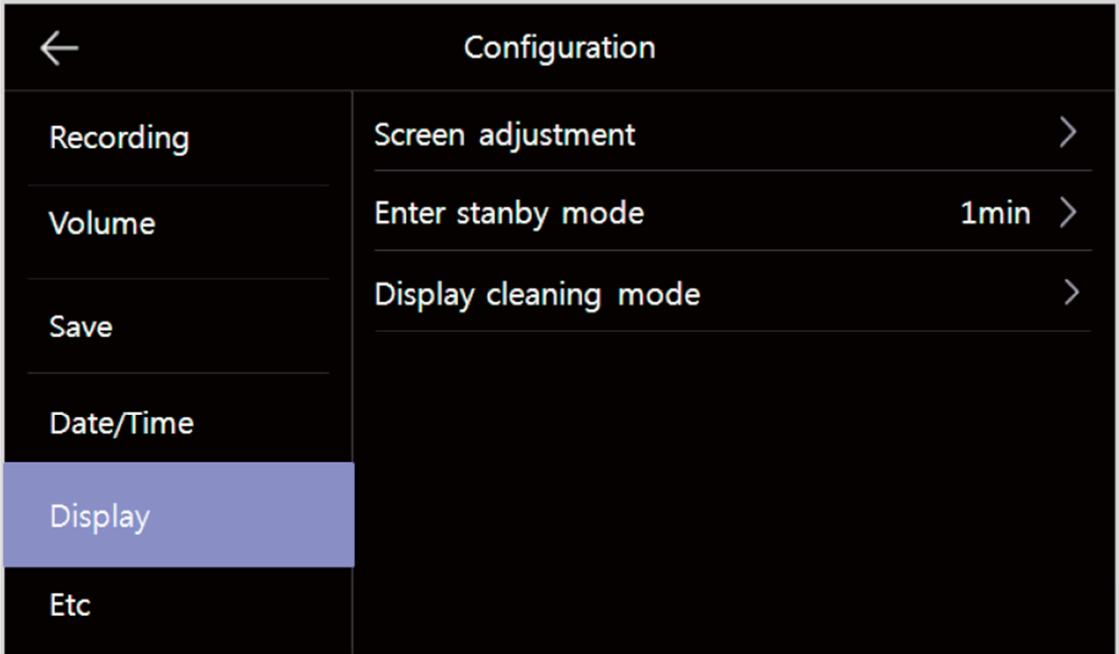

#### **1. Nastavení obrazovky**

- lze nastavit pouze s připojenou dveřní kamerou
- pokud používáte jeden monitor, nelze přepínat mezi monitory, CCTV a Inerkomem

-hodnoty nastavení obrazovky lze nastavit od 0 do 100. zmačknutím tlačítka v pravém horním rohu uvedete hodnoty do původního nastavení.

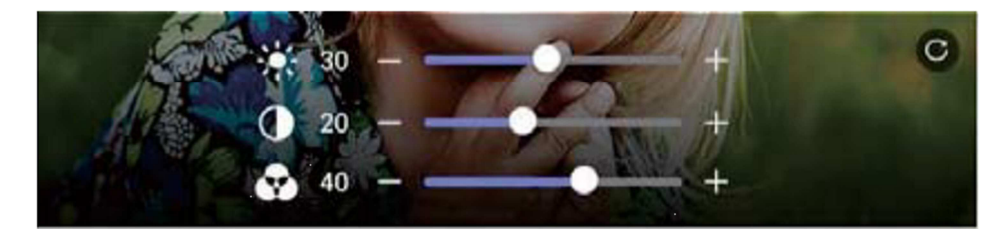

#### **2. Nastavení Stand-by**

- nastavení doby, kdy není provedena žádná akce a displej se vypne

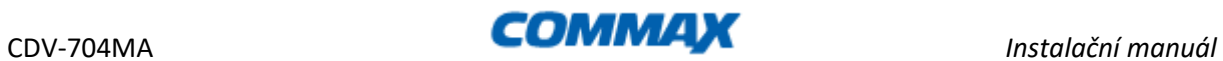

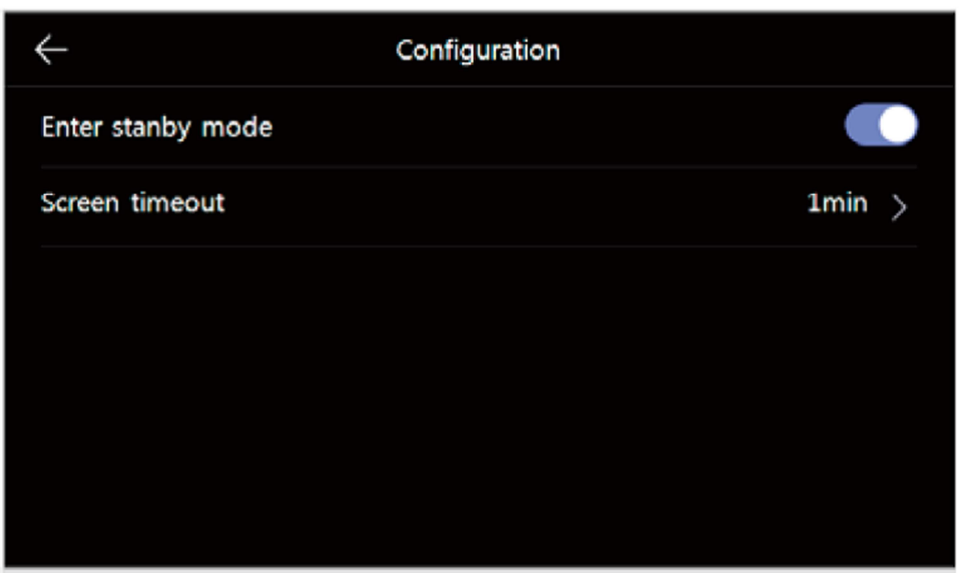

- Pokud je funkce vypnuta, obrazovka přejde do Stand-by automaticky po 30 vteřinách
- Pokud je tato funkce zapnuta, lze nastavit dobu svícení obrazovky ne třech časových intervalech ( 1 / 2 / 3 minuty)

### ⑤ **Další nastavení / ETC**

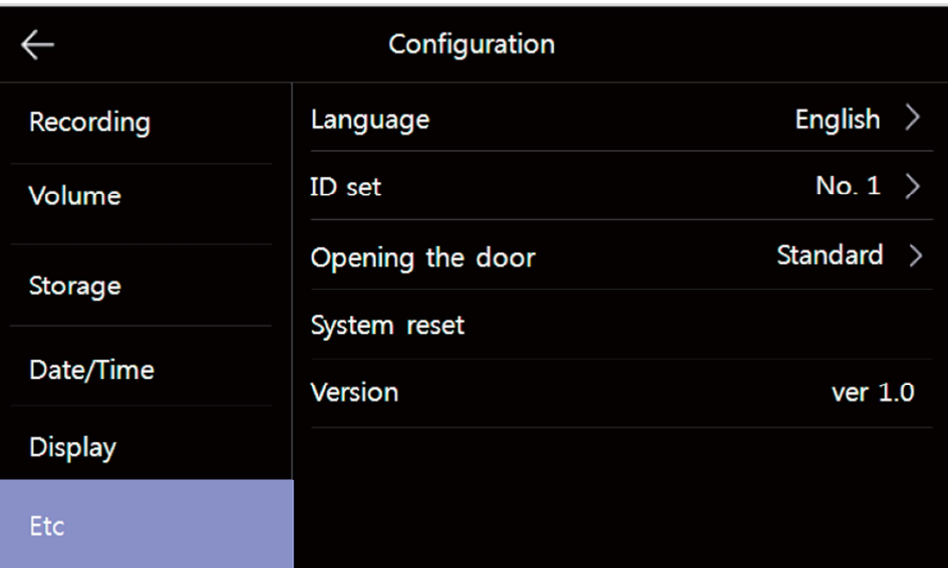

#### **1 Výběr Jazyka / Language**

-vyberte z následujících možností:

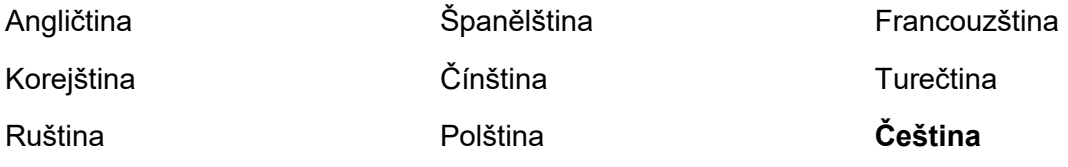

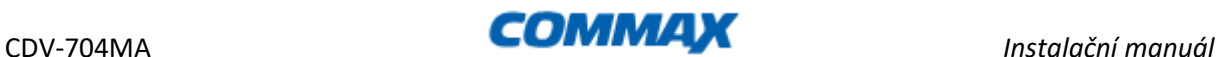

#### **2 Nastavení ID / adresy přístroje**

-pokud máte v zapojení 2 a více monitorů, musíte nastavit adresnou interkomovou komunikaci

-Master monitor musí mít nastaveno ID 1 (Adresa 1). Přídavé CCTV kamery zapojte do Master / Hlavního monitoru

#### **Upozornění:**

*Nastavte správně ID adresy. Pokud by byly nastaveny stejné adresy na více monitorech, došlo by k jejich konfliktu a Interkomová komunikace by nebyla funkční.* 

#### **3 Nastavení otvírání dveří**

-zde lze nastavit chování videotelefonu při otevření dveřního zámku

-Otevřením zámku ukončíte hovor

-Otevření zámku lze během hovoru

#### **4 Obnova do výrobního nastavení**

-zde lze uvést celý přístroj do továrního nastavení

#### **5 Verze**

-zde lze zjistit verzi Firmware

#### **Kapacita a velikost SD karty**

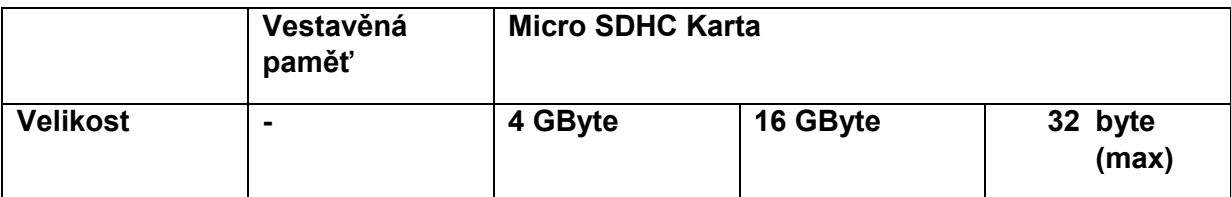

#### **Upozornění**

- **Nevkládejte a nevyjímejte SD kartu pokud je přístroj zapnutý, může dojít ke ztrátě dat, poškození karty, nebo poškození přístroje**
- **Doporučené parametry Micro SD karty: SDHC CLASS 10 / 4 – max 32 Gbyte Minimálně 30MB/s pro čtení i zápis**
- **Prosím naformátujte SD kartu nejprve ve vašem PC (pomalé formátování)**  Upozornění Pokud bude SD karta formátována "rychle", nemusí ji videotelefon **detekovat**

**Nesprávným naformátováním mohou vzniknout problémy se zobrazením zaznamenaných souborů** 

**Doporučujeme pravidelnou kontrolu nastaveného systémového času, kvůli rozdílu mezi časem v záznamu obrázku nebo videosouboru a mezi časem skutečným.** 

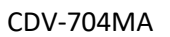

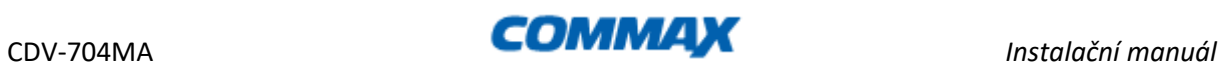

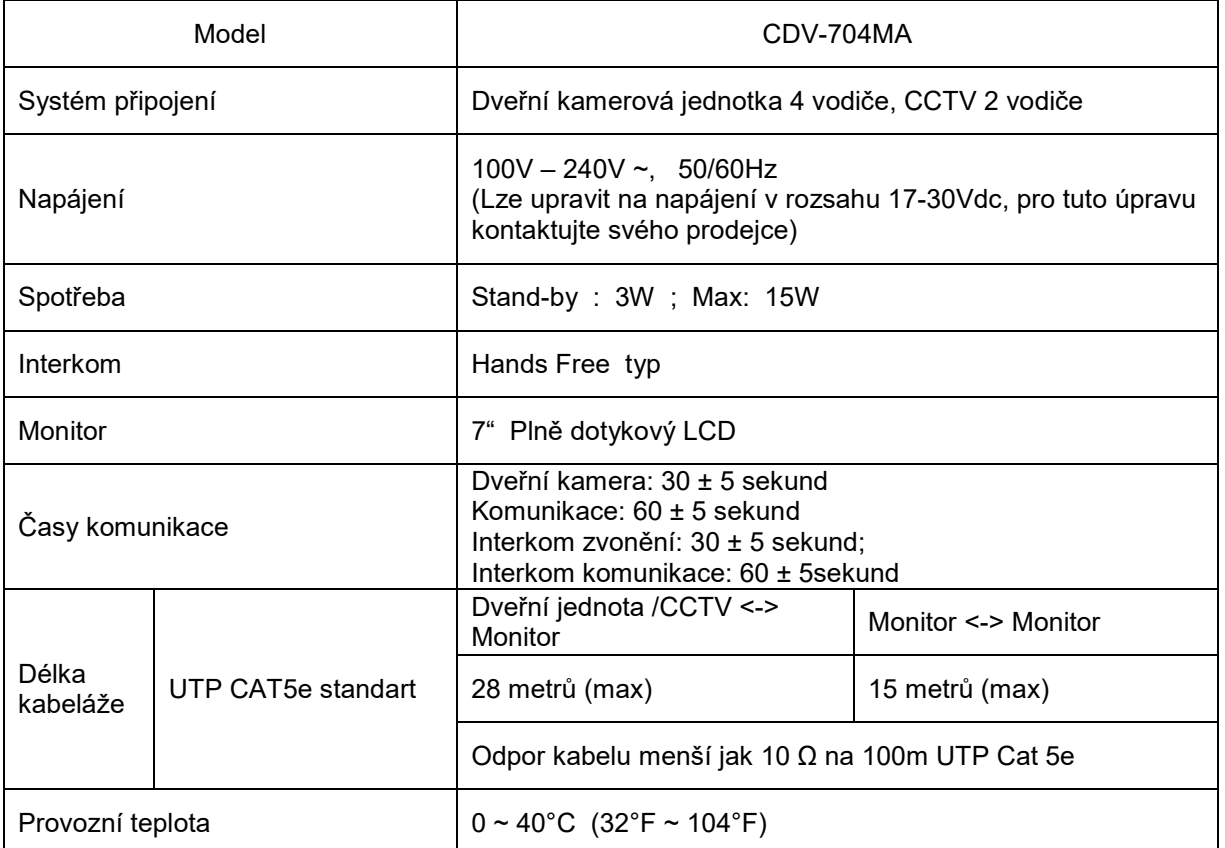

### **Záruční a pozáruční servis**

Produkty značky Commax ® se v české republice a slovenské republice vztahuje nadstandartní záruka 36 měsíců od data prodeje

Záruční a pozáruční servis provádí výhradní dovozce do ČR, firma Stasanet s.r.o., pobočka Olomouc. Adresa: Stasanet s.r.o., Dolní Novosadská 14, 779 00 Olomouc, tel. 587 206 127, web:

www.stasanet.cz

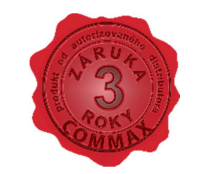

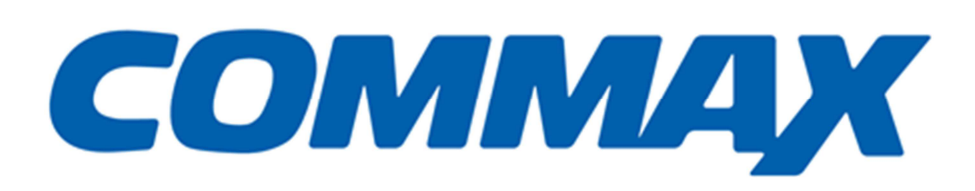

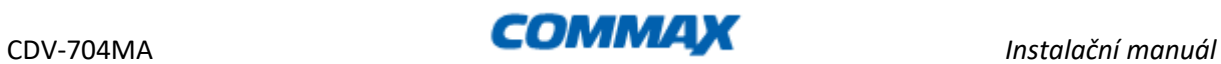

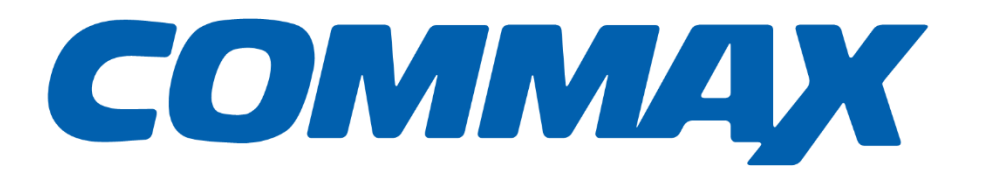